## **Grafiken aus einem Word-Dokument wieder als Datei abspeichern**

*29.01.2016 | Von Ann + J.M. [| schieb.de](http://www.schieb.de/744510)*

**Wer ein Word-Dokument erhalten hat und die darin eingebetteten Bilder als separate Bild-Dateien benötigt, muss nicht unbedingt den Weg über die Zwischenablage wählen. Das geht auch einfacher.**

Um eine Grafik aus einem Word-Dokument wieder als Bild zu speichern, geht man wie folgt vor:

- 1. Zuerst wird das betreffende Word-Dokument per Doppelklick geöffnet.
- 2. Jetzt an die Stelle scrollen, wo das Bild zu sehen ist.
- 3. Nun mit der rechten Maustaste auf die Grafik klicken, sodass das Kontextmenü erscheint.
- 4. Hier findet sich unter anderem auch ein Eintrag namens *Als Bild speichern…*
- 5. Beim Aufrufen erscheint ein Dialogfeld und fragt nach dem Pfad, wo das Bild auf der Festplatte abgespeichert werden soll.

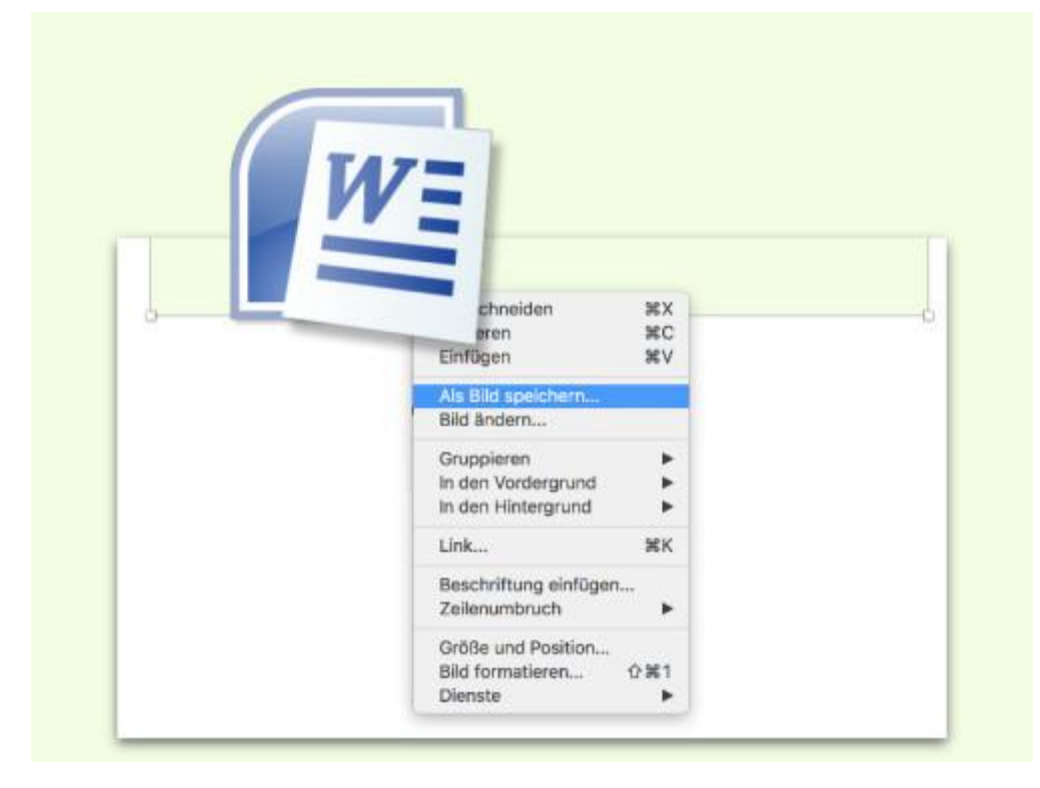